## 1. Camhi Mobile App Instructions

If you have an Android phone scan the QR code below

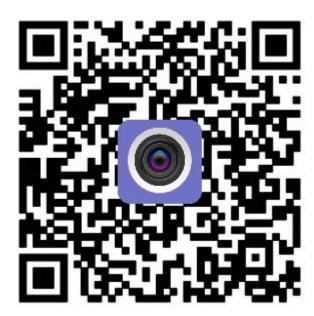

If you have an Apple phone, please scan the following QR code

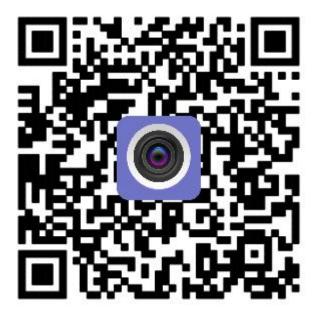

## **Table of Contents**

| 1. Software Overview                | 3  |
|-------------------------------------|----|
| 2. Wi-Fi One-key setting            | 3  |
| 3. Add Camera                       | 4  |
| 3.1. LAN Search                     | 4  |
| 3.2. Scan bar code                  | 5  |
| 4. Deleting a Camera                | 5  |
| 5. Viewing Camera Videos            | 5  |
| 6. Video Menu Functions Description | 6  |
| 7. Camera Settings                  | 7  |
| 7.1. Change Password                | 7  |
| 7.2. Motion Detection               | 7  |
| 7.3. Alarm Functions                | 8  |
| 7.4. Recording Schedule             | 8  |
| 7.5. Audio Setting                  | 8  |
| 7.6. Video Setting                  | 8  |
| 7.7. Wi-Fi Setting                  | 9  |
| 7.8. SD Card Setting                | 9  |
| 7.9. Time Setting                   | 9  |
| 7.10. Email Setting                 | 9  |
| 7.11. FTP Setting                   | 9  |
| 7.12. System Setting                | 9  |
| 7.13. Device Information            | 10 |
| 8. Local Picture                    | 10 |
| 9. Video                            | 10 |
| 9.1. Local                          | 10 |
| 9.2. Record Playback and Download   | 10 |

## 1. Software Overview

The Camhi Mobile App is a tool for managing web cams, which can allows functions such as monitoring webcam images on the LAN and the Internet. The APP supports LAN searches to add ID numbers and manual input of camera ID numbers, one touch Wi-Fi setting, adding devices, deleting and editing functions, audio monitoring and intercom functions, captures pictures to mobile phones, supports setting of image quality levels, remote download of video files and other functions.

First connect the camera to the power, after about 40 seconds; you will hear a beep sound; if you do not hear a beep sound, please press the 'RESET' button at the base of the device for 10 seconds:

#### Note:

- 2. Please use the power adapter provided with the camera to avoid damage to the device.
- 3. Do not insert the network cable after powering on the device. (You cannot set the Wi-Fi with one click if the Internet cable has been plugged in.)
- 4. One-click Wi-Fi setting is only supported on some models.
- 5. Bolt, Dome and other models use a connection hotspot to configure the Wi-Fi, see AP mode operation instructions

# 2. Wi-Fi One-key setting (This function only works with AT-100PT/200PT), don't support AT-100BW/200BW

After installing the mobile phone software, connect the mobile phone to Wi-Fi; click 'Add Camera'> 'Wireless Installaton', Choose SSID network that your cellphone are using,input Wi-Fi password,Click "APPLY",a pop-up warning will show, and if you hear the camera prompt tone, select 'Yes', the system will connect to the Wi-Fi; please wait patiently for 2 minutes, and after successful Wi-Fi configuration, there will be a voice prompt.

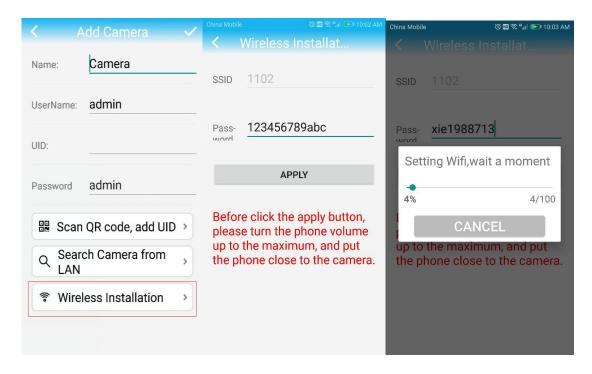

## 3. Add a camera

#### 3.1 LAN search

Click button to enter the add camera menu:

- 1.Search: Click the 'Search Camera from LAN' button to search for the network camera in the wireless network of the mobile phone; select the corresponding UID.
- 2.Enter the camera password (camera default password is admin).
- 3. Click the 'Finish' button in the upper right corner to finish adding the camera.

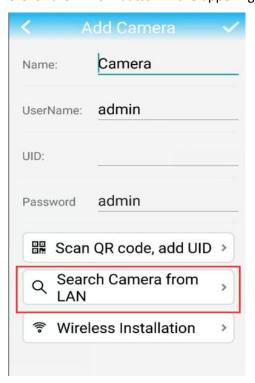

### 3.2 Scan QR code or barcode (on back label of product)

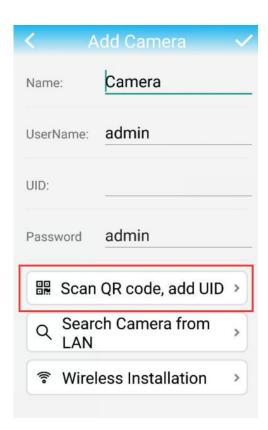

## 4. Deleting a camera

Click the 'Edit' button on the camera list screen and click Button, and then click the 'Delete' button to delete the required camera; or move to the left of add camera, and the 'Delete' button appears, click to delete.

## 5. Viewing camera video

After adding the camera wait for a few seconds for the camera to be automatically connected. You can then view the camera video display online. Click to display the online camera live menu.

#### **Camera status description:**

**Connecting:** This means the camera is establishing a connection with the network. Different networks have different connection times.

**Online:** This status indicates that the device is connected properly. Click to watch the video.

Not connected: This status indicates that the device is not online

## 6. Video menu functions description

## Listening and speaking:

Click on: Licon to enable camera monitoring

When the monitor icon changes to

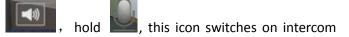

function ( This icon must be kept pressed down and not released to use intercom. Release to close the intercom function)

Note: The device must support monitoring and intercom functions.

Snapshot:

Click this icon to send a

picture to your phone;

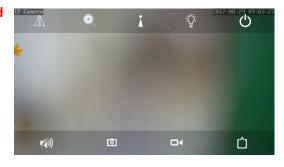

#### **Local Video:**

Click on icon, this will turn on the local video, when recording the icon turns red

### **Resolution switching:**

Click on 📒 icon, select resolution type: HD or smooth

HD: The connection will be to the first stream.

Smooth: The second stream is connected.

#### Mirroring and flipping:

Click on icon to set mirroring and flipping.

#### Lens Zoom:

Click on icon, this allows lens zoom in, zoom out, increase focus, reduce focus and other operations.

Note: This function requires camera to support lens zoom functions.

#### Preset positions and adjustments:

Click on icon, preset positions and adjustments can be made.

Note: This function requires the device to support the rotation of the PTZ.

#### Intelligent night vision selection:

Click on icon, this sets the camera's night vision mode.

Note: This feature requires the device to support dual light sources.

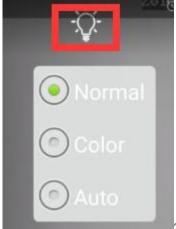

There have normal, color, auto view mode for

camera, Usually it need choose normal mode.

## 7. Camera settings

When the camera is online, click

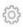

icon, this enters the camera settings menu.

## 7.1 Change Password

Here you can change the camera's access password, check the password; the password will be visible.

#### 7.2 Motion Detection

- 1. Turn motion detection on: Turns motion detection on or off.
  - 2. Motion detection sensitivity:

High, medium and low values can be set: High: Sensitivity value is 75; Medium: Sensitivity value is 50; Low: Sensitivity value is 25.

#### 7.3 Alarm Functions

Alarm Notifications

Select 'On' for a push message to be sent to a phone when an alarm occurs

Alarm SD REC

Select 'On' the alarm video will be saved to the SD card

F-mail Alarm with Pictures

Select 'On' for alarm to be sent to the specified mailbox

Save pictures to FTP Pictures

Select 'On' to save alarm pictures to the specified FTP server

Save videos to FTP server

Select 'On' to save alarm videos to the specified FTP server

Picture capture numbers 1-3 can be set (supported by some models)

>7.4 Recording Schedule Video file length: between 15 to 900 seconds, default is 600 seconds.

Note: Duration setting refers to the setting range displayed in the software menu. Some models only support 15 to 600 seconds.

Switch video on or off: the default position is on.

#### 7.5 Audio Setting

#### Input type

Linear and microphone inputs can be set.

When the audio input type is microphone, the input volume and output volume are 80 and 95, respectively, and some models are 14 and 9.

When the audio input type is linear, the input volume and output volume are 10 and 95, respectively.

#### 7.6 Video Setting

Bit rate

The bit rates for the first and second streams of a customizable device.

> Frame rate

The frame rates for the first and second streams of a customizable device.

Image

Level can be set from 1 to 6, the default is 1; the smaller the value, the better the image level, the greater the value the higher the bit code stream rate.

Video format

50 Hz and 60 Hz can be set.

#### 7.7 Wi-Fi Setting

Display the current device to be connected to the Wi-Fi network

Click Manage Wi-Fi Network, the device will automatically search the area for a WIFI network.

Select the desired SSID and enter the password for Wi-Fi configuration.

#### 7.8 SD Card Setting

Shows the total space and the free space of the SD card; format the SD card.

#### 7.9 Time Setting

- 1. Synchronize device time to phone time.
- 2. The device time zone can be set. After the time zone is set, the device will restart automatically.

#### 7.10 Email Setting

#### 7.11 FTP Setting

FTP server: Fill in 'Set up FTP address'

Server port: Fill in 'FTP port'

User name and password: Fill in 'Username' and 'Password Set' on the FTP server

After filling in, click the 'Apply' button; finally click the 'Test' button to check if it can send pictures

to the FTP server

## 7.12 System Setting

Restart the camera:

After clicking the camera will restart

Restore factory settings

After clicking the camera will restore the factory settings

Check for updates

After clicking the camera will automatically check the firmware version, if there is a new version it will prompt to upgrade, click to upgrade online (Supported by some models)

#### 7.13 Device Information

Here you can obtain the camera's information: including device name, device type, network type, user connection number, software version, IP address, subnet mask, gateway, DNS, etc.

## 8. Local Pictures

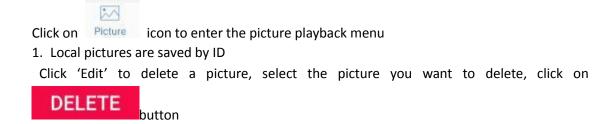

## 9. Video

#### 9.1 Local Video

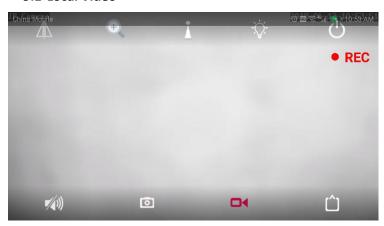

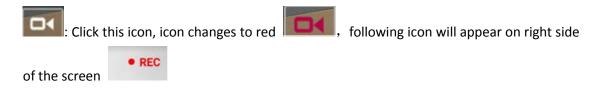

## 9.2 Video playback and download

## 9.2.1. Local Video Playback:

Click the 'Video' button to enter the video playback menu, select 'local', click on which device you want to playback video from; it will then bring up the video list, click on the video to be played back; if the phone has multiple players installed, please select which player to use.

#### 9.2.2. Remote Video Playback and Download:

#### 1. Remote video playback:

Click the 'Video' button to enter the video playback menu, select 'remote', click on the device you want to play the video back to, it will then bring up the video list (default search is for the last 6 hours of video files), click on the required video file, and then click on 'play'. Playback of video is from device SD card, including scheduled and alarm recordings.

#### 2. Remote Video Download

Click the video file from the list in video menu, and then click 'Download'. The video file will be automatically downloaded. The downloaded video file will be saved on the local video download menu. After the video download is complete, click 'Continue' to download other video files. Click on file to view and it will automatically jump to the video menu.

Note: If the video file is in H.264 format, after downloading, it will be converted to MP4 format. If the video file is in AVI format, the format is unchanged after downloading.

#### 3. Remote Video Search

In the recording list menu, click the 'search' button in the upper right corner, the search options appear.

#### Search by hour

The default search is for the most recent hour's video file.

Search by half day

Automatically searches for the most recent file.

Search by day

Automatically searches for file from most recent day.

Search by week

Automatically searches for files from the last week.

Custom setting

The time range for searching for videos can be customized.